**Update March 25 -2022**

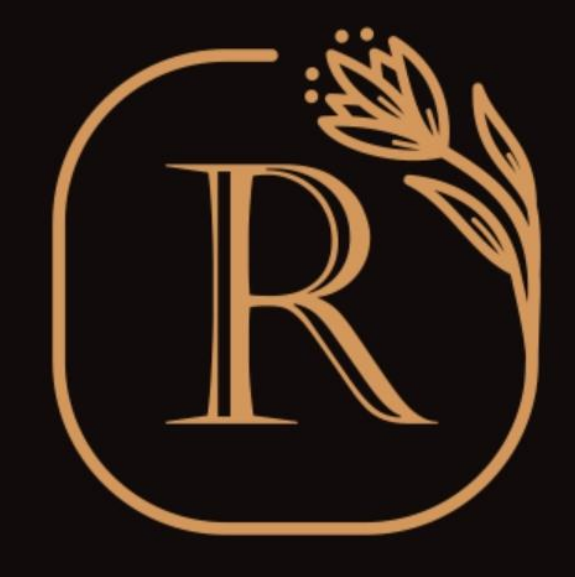

### **REMEMBER**

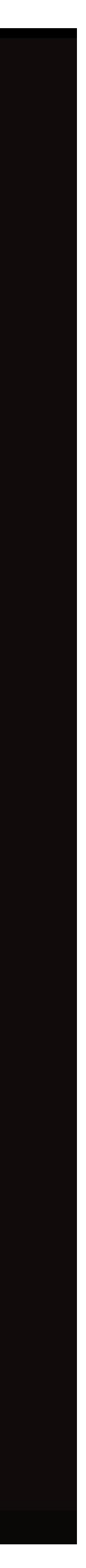

## **Tutorial Remember US! - Omega Mark**

# **Download App - iPhone**

- Open "App Store" in iPhone
- Search keyword "Remember US!"
- You can download Remember US! App into your iPhone.

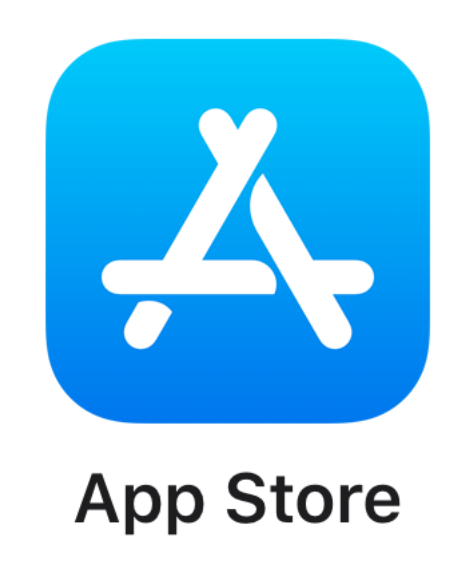

[Click Here to Download](https://apps.apple.com/sc/app/remember-us/id1589084337)

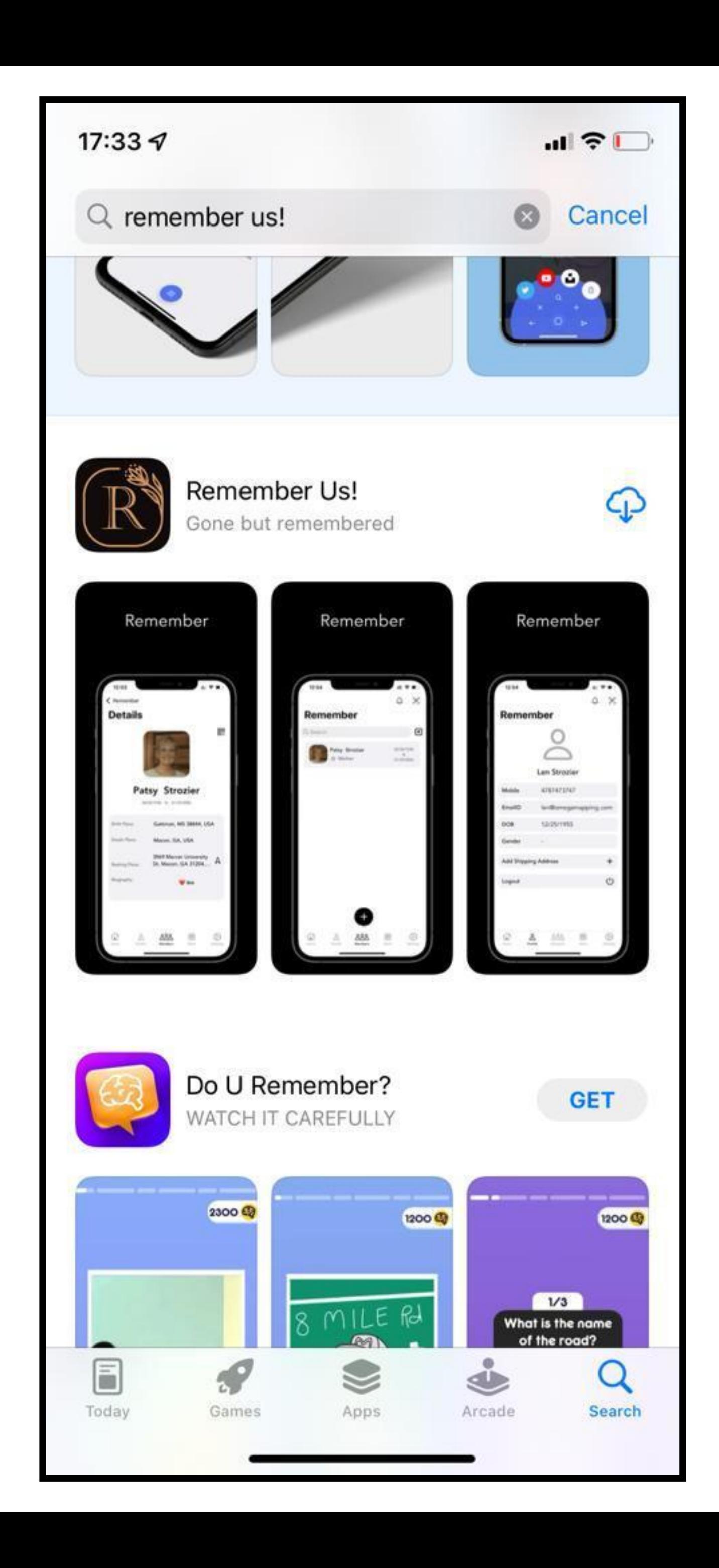

# **Download App - Android**

- Open "Google playstore" in Android
- Search keyword "Remember Omega Mark"
- You can download Remember App into your Android.

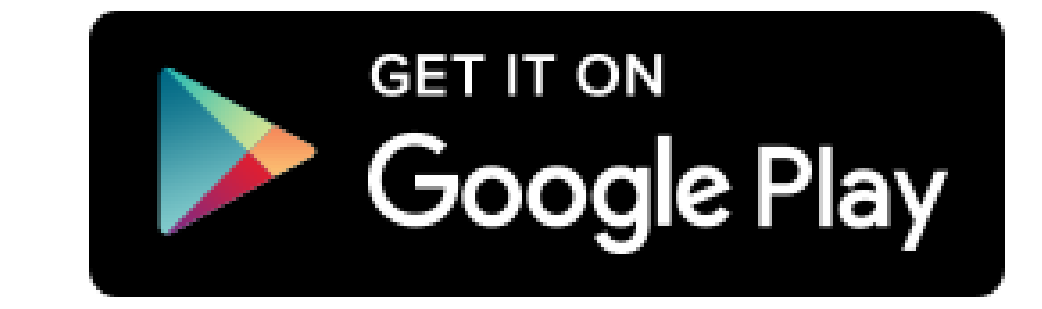

[Click Here to Download](https://apps.apple.com/sc/app/remember-us/id1589084337)

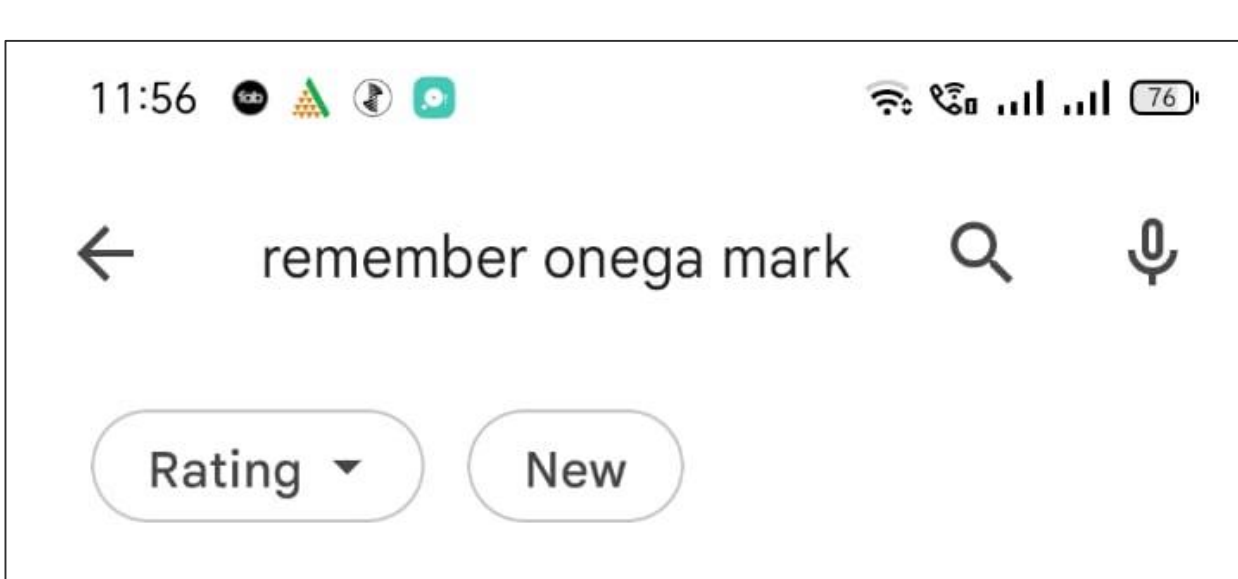

### Did you mean: remember one mark

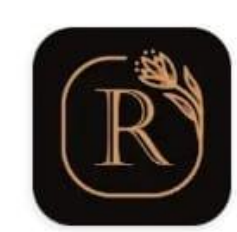

Remember Omega Mark LLC · Social **⊵** Installed

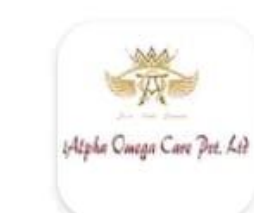

ialphaomega QTC INFOTECH · Shopping 4.9★ 2.5 MB 4 100+

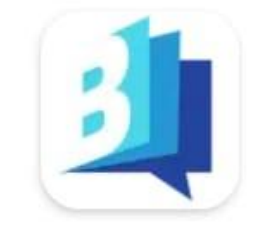

**Better Enroll** Better Enroll · Education 4.6★ 13 MB 4 10K+

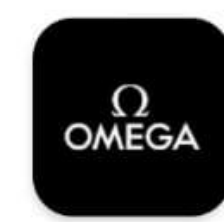

 $\Omega$  Warranty **OMEGA Ltd · Business** 41 MB  $\boxdot$  1K+

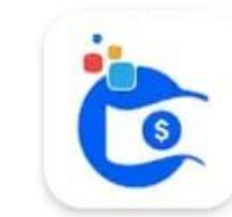

Yocoins- Earn Money Online XingxingM · Lifestyle 4.1★ 5.8 MB 4 1M+

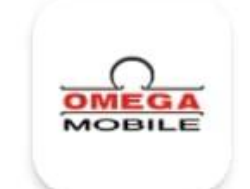

OmegaMobile Omega Services · Business  $4.4 \star 4.6 \text{ MB} \quad \text{W1K+}$ 

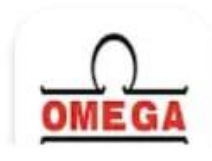

 $\equiv$ 

OmegaExpense Omega Elevators · Business

 $\Box$ 

 $\triangleleft$ 

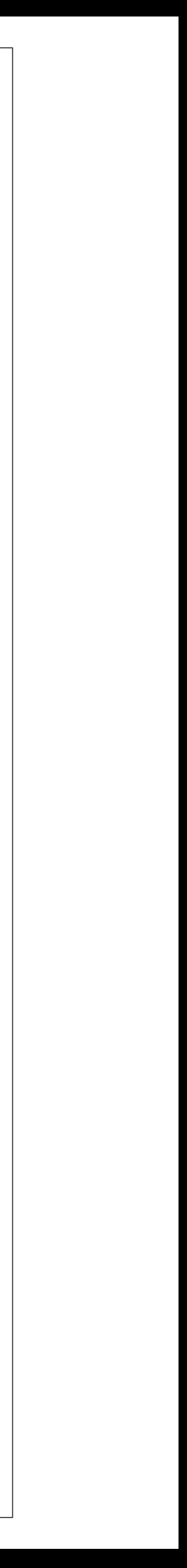

### **Start page 2 User Registration**

- For new users go to "Register" option
- Existing users login with registered mobile number and password
- If you don't remember your password, use "Forgot password" option

# User Login To access your account Mobile Number Ø Password Log In Forget Password? Register

13:37

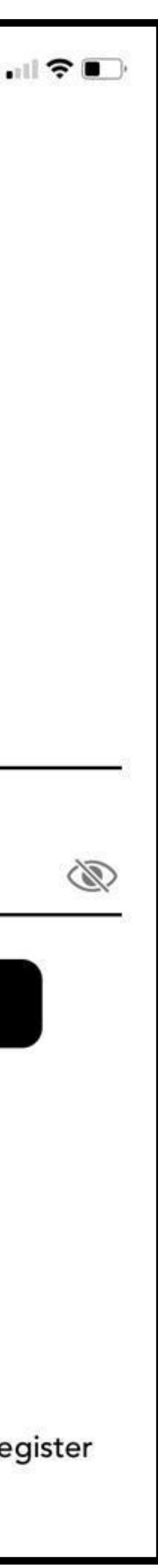

### **User sign up / registration 3 User registration**

- Enter your full name
- Go"Next"

13:38

### **Enter Your Name**

To create a new account

Name

**Next** 

Cancel

## **Create password 4 User registration**

- Enter a password with minimum of 8char (Alpha numeric)
- Confirm password
- Go "Next"

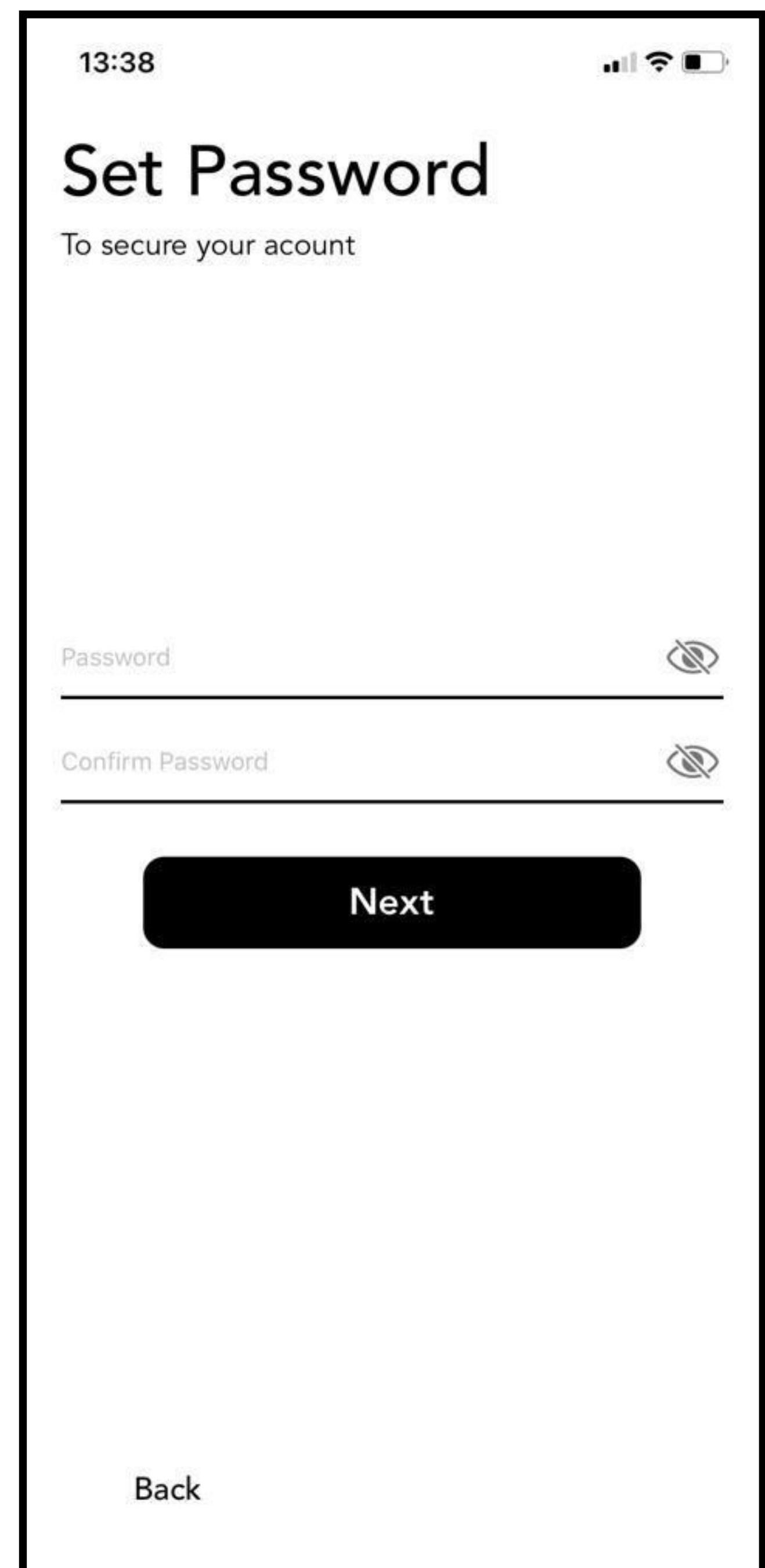

### **Enter mobile number 5 User registration**

- Enter cell phone number
- Only USA numbers allowed
- Go "Next"

13:45

 $\mathbf{u}$   $\mathbf{v}$ 

### **Enter Mobile Number**

To receive OTP to get verified

Mobile Number  $+1$ 

**Next** 

**Back** 

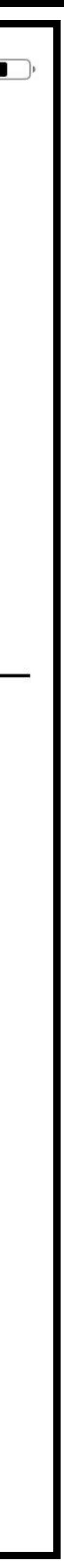

## **Enter OTP 6 User registration**

- Enter OTP received on your phone
- It may take 30 Sec-60 Sec to receive OTP
- Tick check box
- You can read EULA,Terms and conditions and privacy policy.

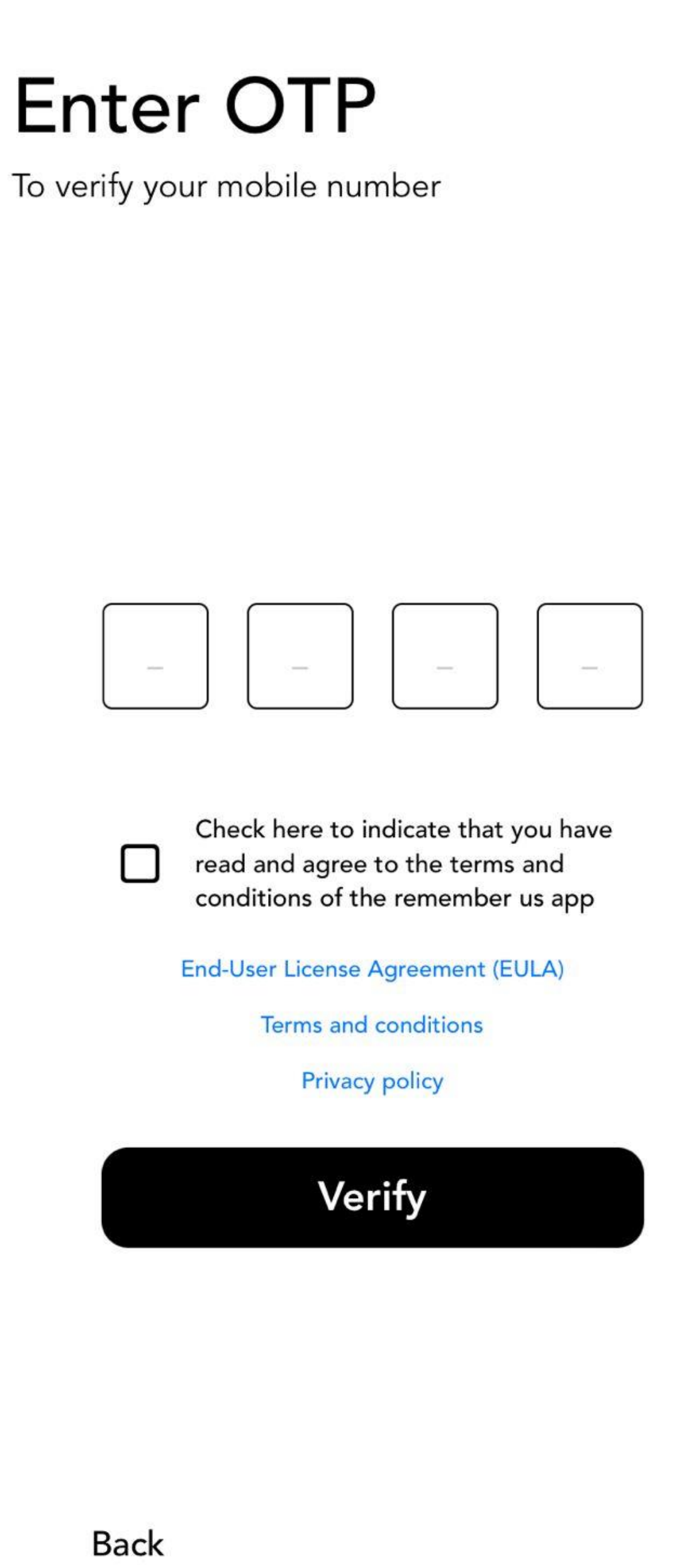

13:46

 $\blacksquare$   $\widehat{\mathcal{F}}$   $\blacksquare$ 

### **Successfully registered 7 User registration**

- You will receive "successful" message
- Go to Login after successful registration

### 13:46

### $\blacksquare$   $\widehat{\mathbf{z}}$   $\blacksquare$

### Enter OTP

To verify your mobile number

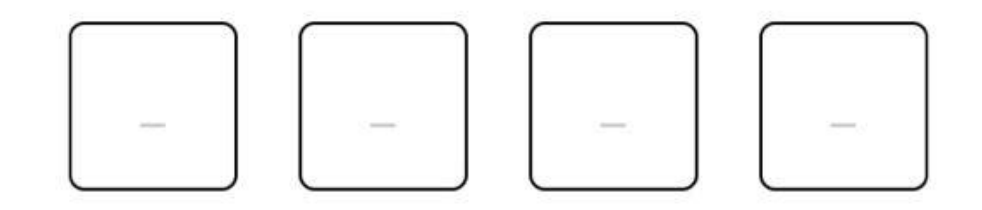

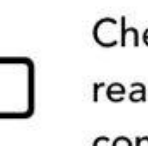

Check here to indicate that you have read and agree to the terms and conditions of the remember us app

End-User License Agreement (EULA)

Terms and conditions

**Privacy policy** 

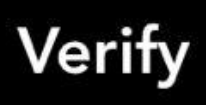

**Back** 

## **User login 8 User login**

- Login with registered mobile number
- Enter user password
- Click login
- If you forgot password, you can go through "Forgot Password" option

# User Login To access your account Mobile Number  $+1$ D Password Log In Forget Password? Register

 $\blacksquare$ 

13:37

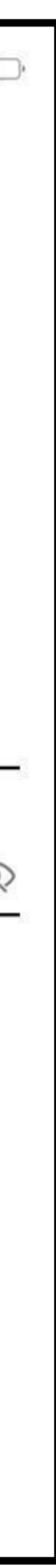

## **Welcome Home 9 Home page**

- You're now landed on home page
- To purchase Omega mark, go to "Store" option
- To create new member, go to "Members" option
- To edit your profile, go to "Profile" option
- For upcoming anniversary/event go to "Calendar icon" on top
- Notifications can be found in "Alert" icon on top
- Use the QR code scanner option on top to scan Omega mark

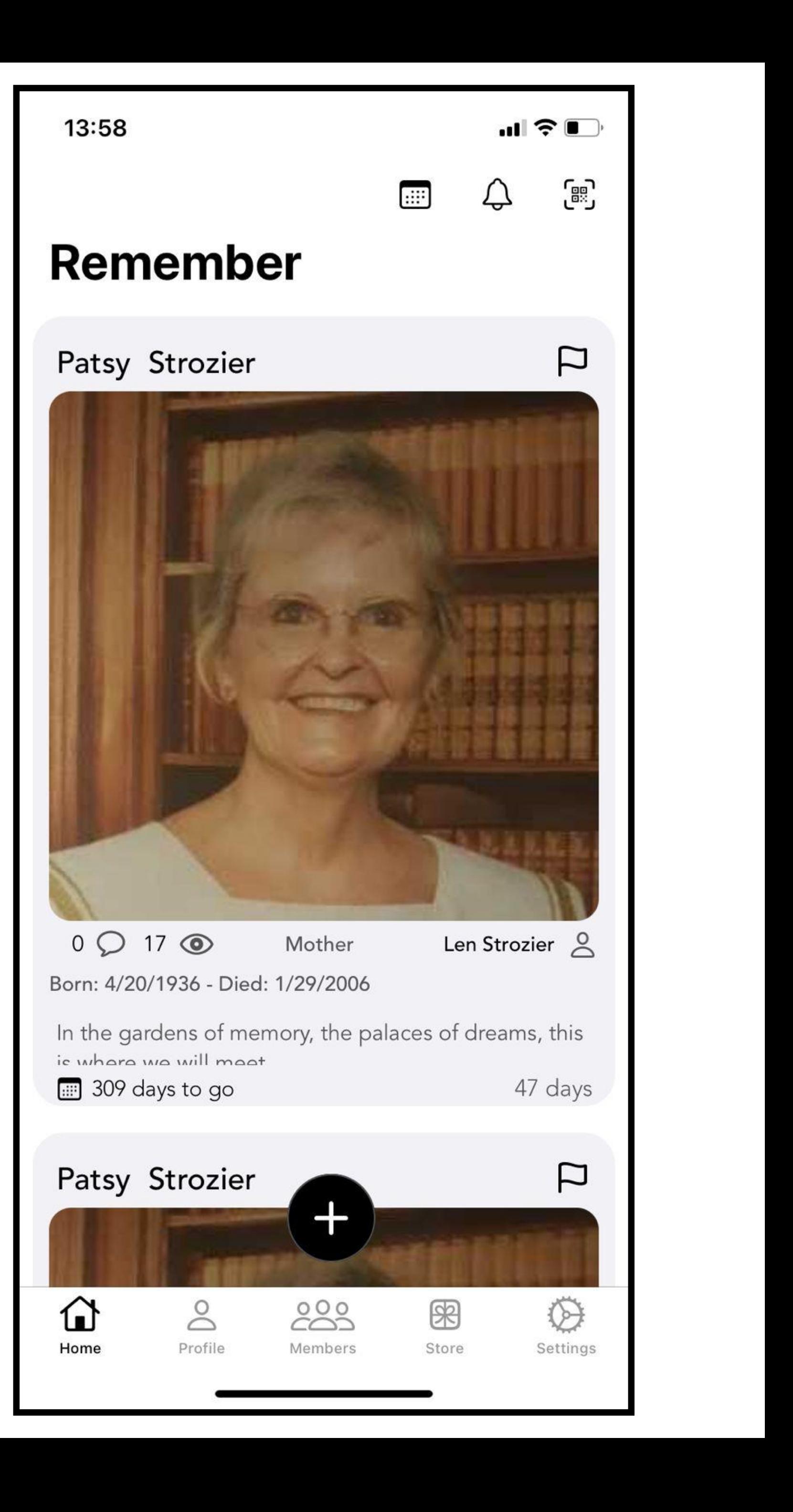

### **Create memorial 10 Create memorial**

- To add/create memorials, go to "members"
- Search for existing memorials in the search bar on top, select and add that memorial.
- You can also define your relationship with that memorial while adding
- Existing memorial will be added to your "members" tab, once your add request is approved by the creator of that memorial
- If you don't find a memorial, you can create a new member by clicking "+" sign on top

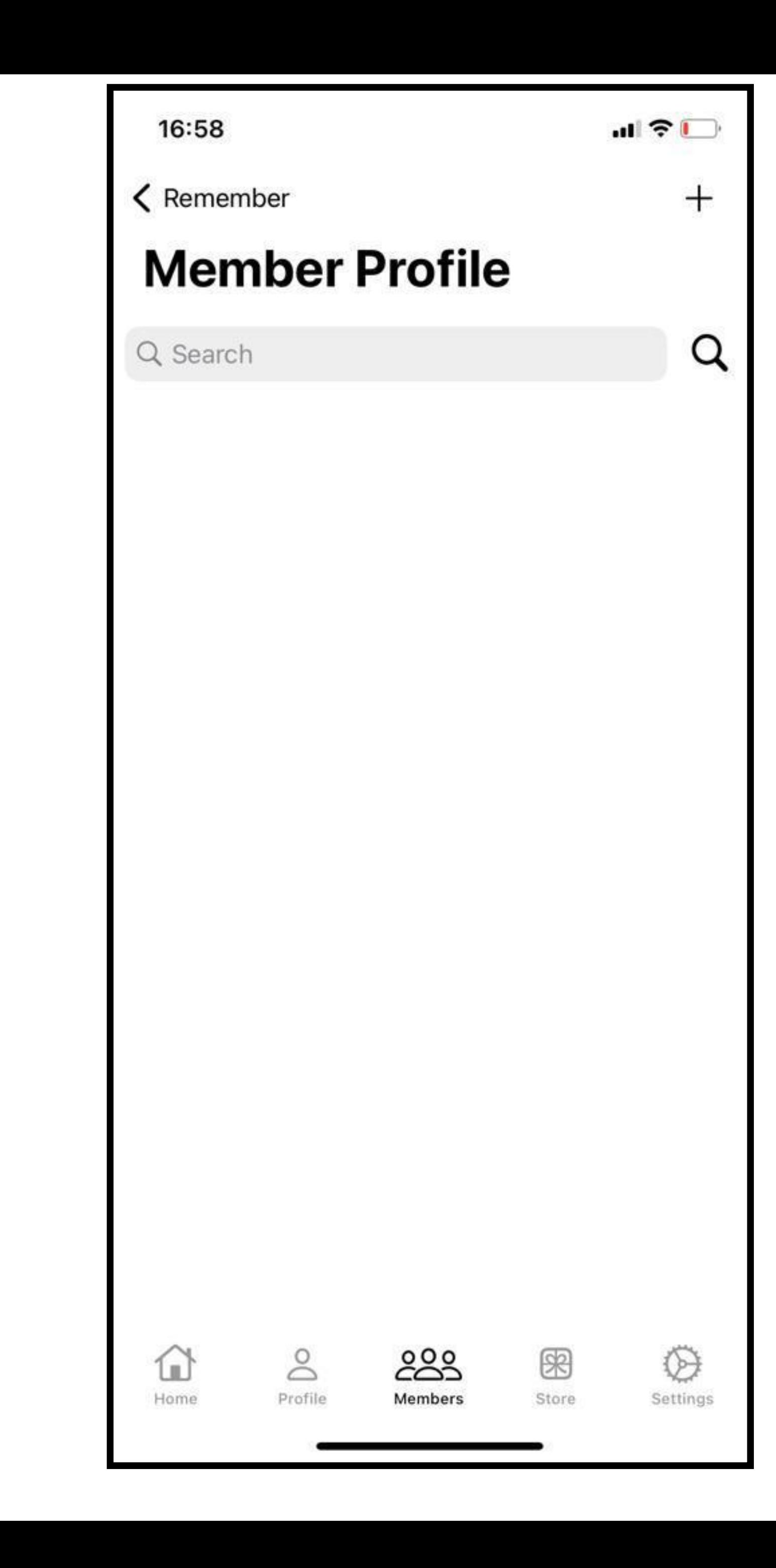

### **Create member 11 Create member**

- You can create new member (memorial) by entering all required data.
- Enter birth place, death place and resting place using map (automatically pop-up your location)
- Add your relationship with the member
- Enter remaining required data and submit
- Double check your data and confirm.
- After you successfully created the new member, you can see this member under "members" option

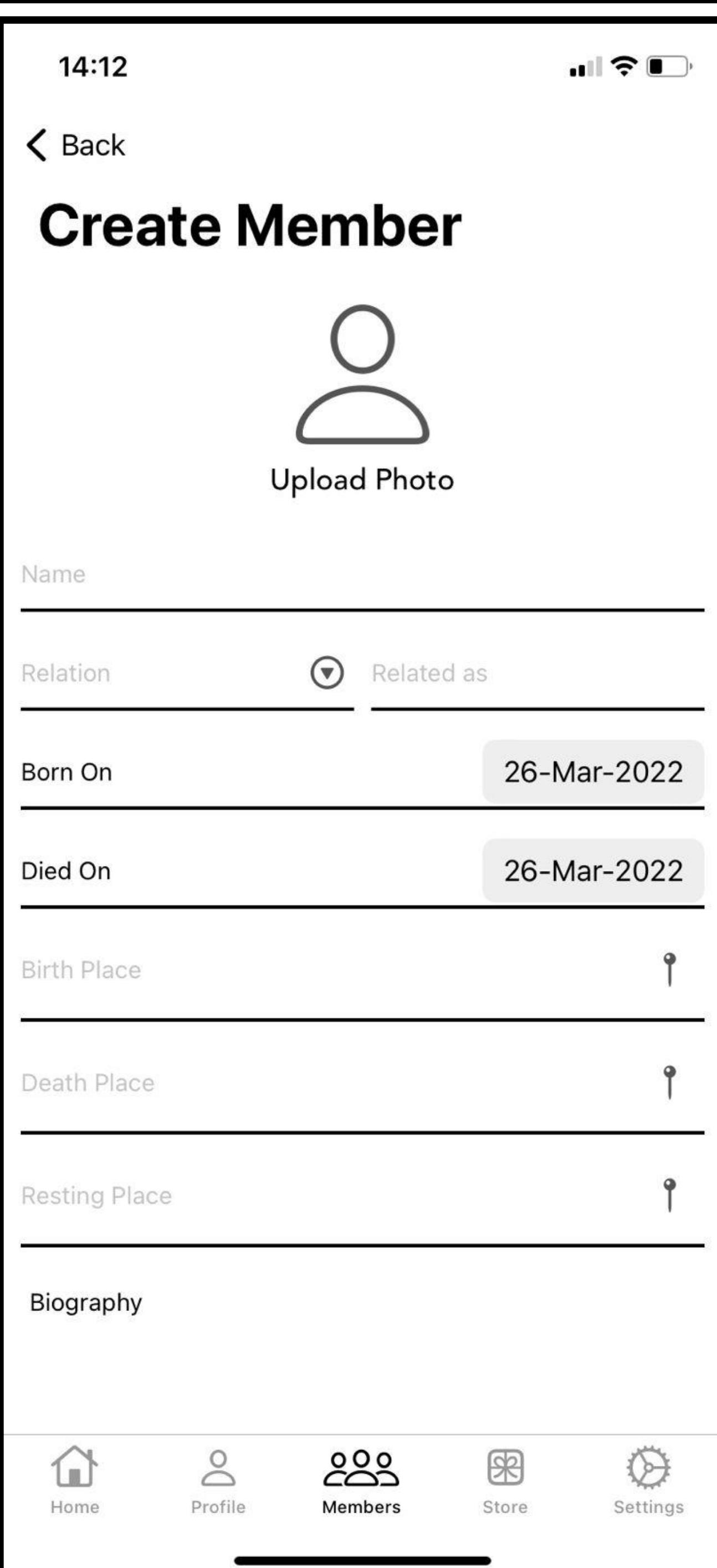

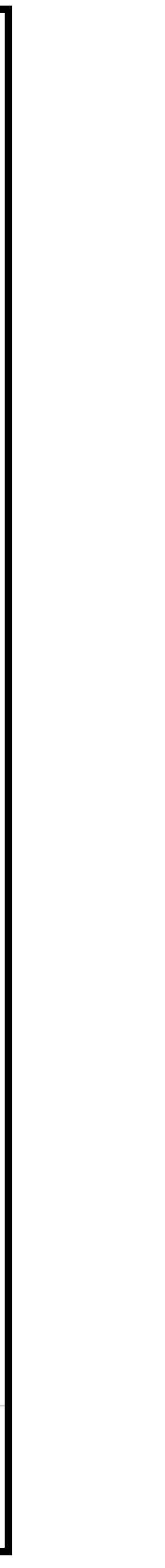

### **Buy omega mark 12 Store**

- Go to "store"
- Select "Omega mark" product
- Click "buy now" to proceed to member attachment option.

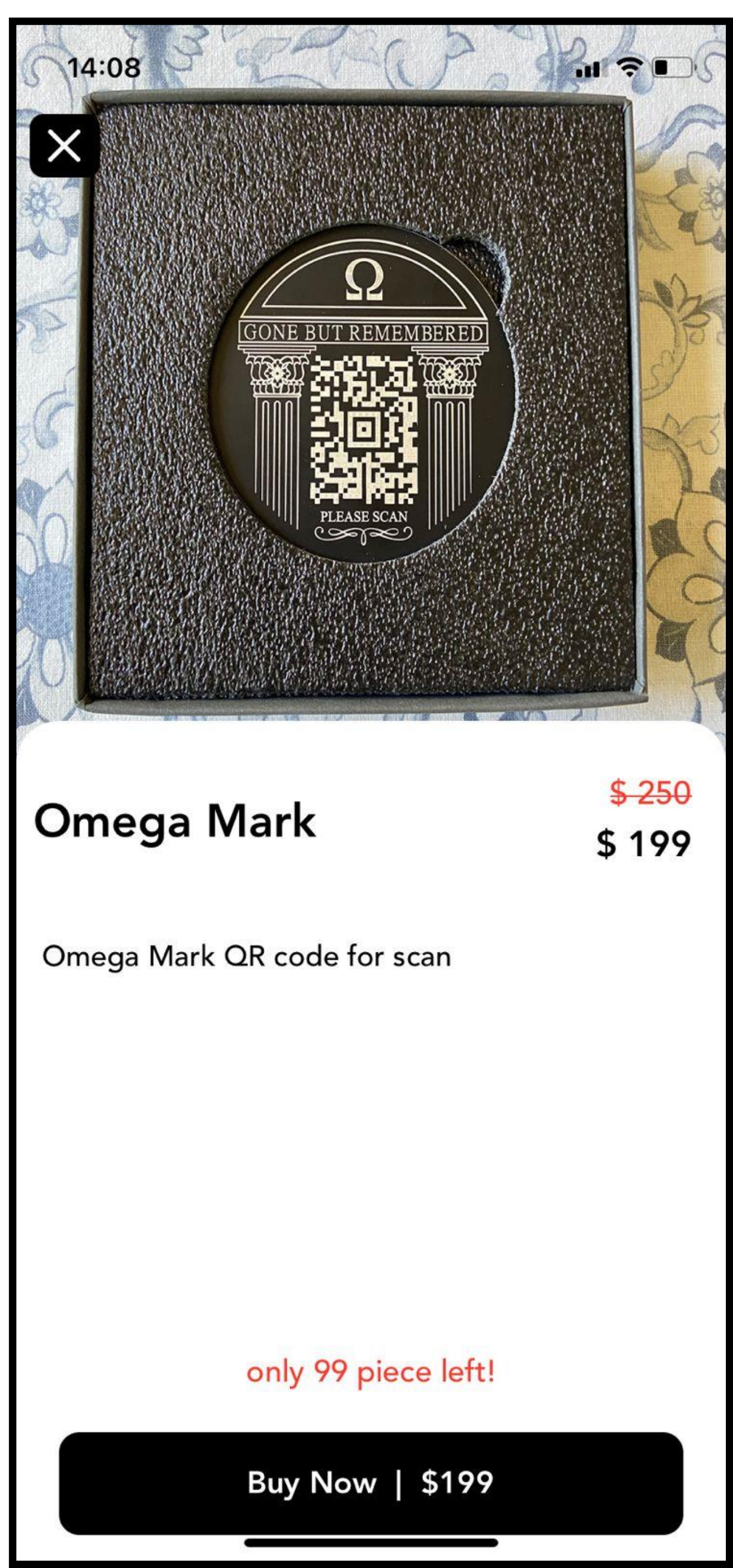

## **Attach memorial 13 Store**

- Enter your personal details
- Most important select your memorial (member) to attach the omega mark
- Enter shipping address and if billing address is same as shipping, then check the box
- If your purchase is on behalf of ministry/church enter your private code
- Complete purchase and go to payment options

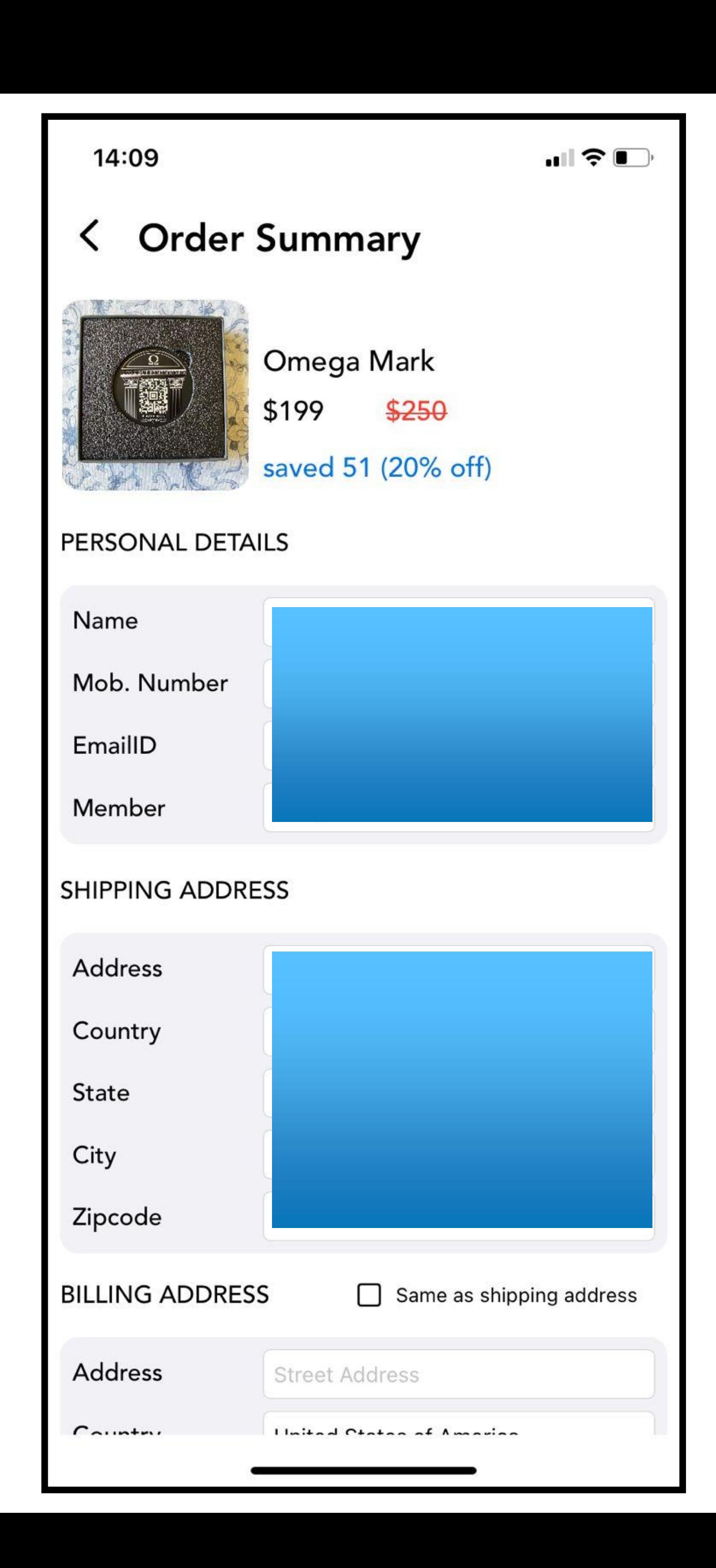

### **Make payment 14 Store**

- If you are already having PayPal account login with paypal
- You can also make payment via credit and debit card

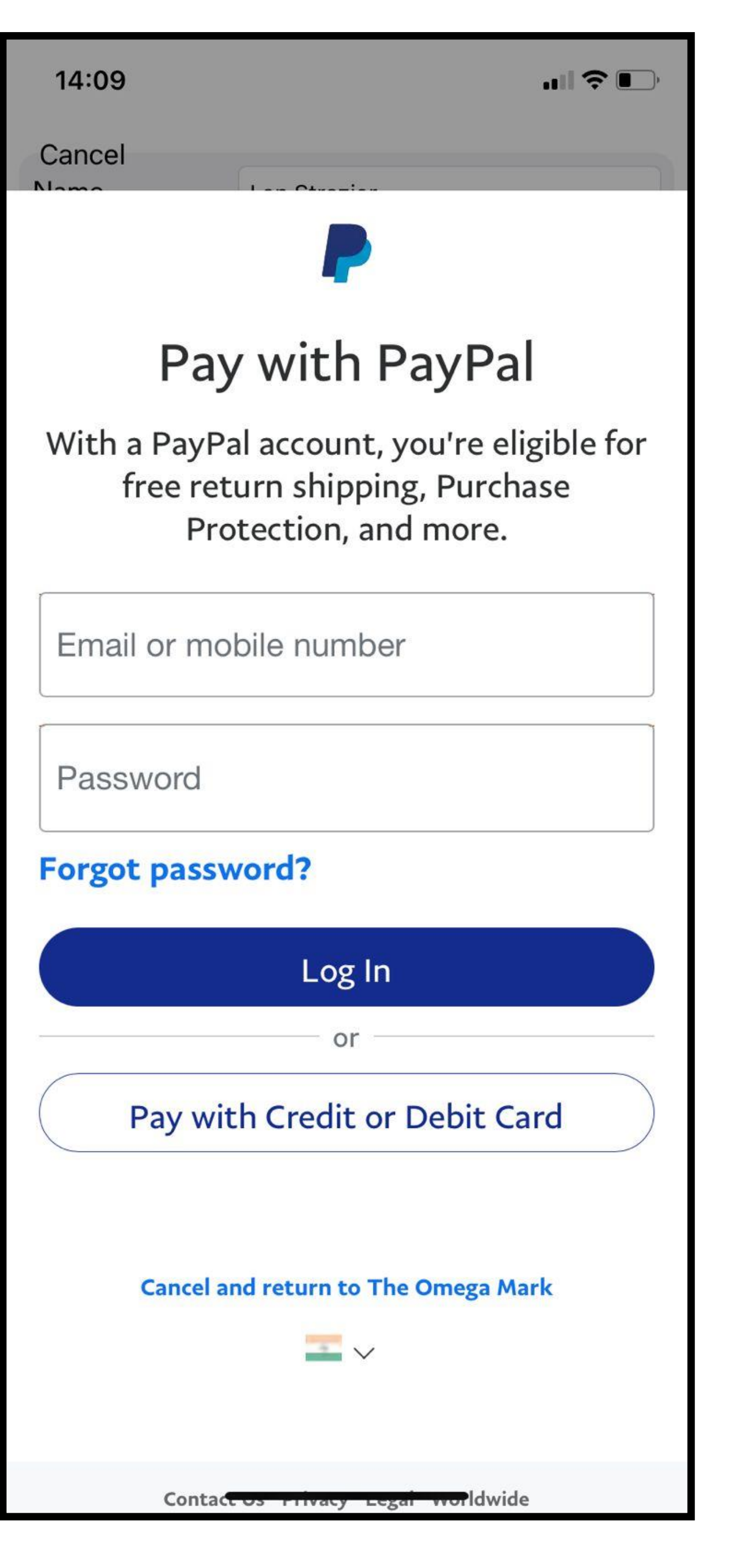

### **Credit card payment 15 Store**

- Enter your credit card information
- Submit payment info
- After successful payment you will be redirect to payment successful page
- Kindly note your Payment ID if payment failed or get stuck somewhere

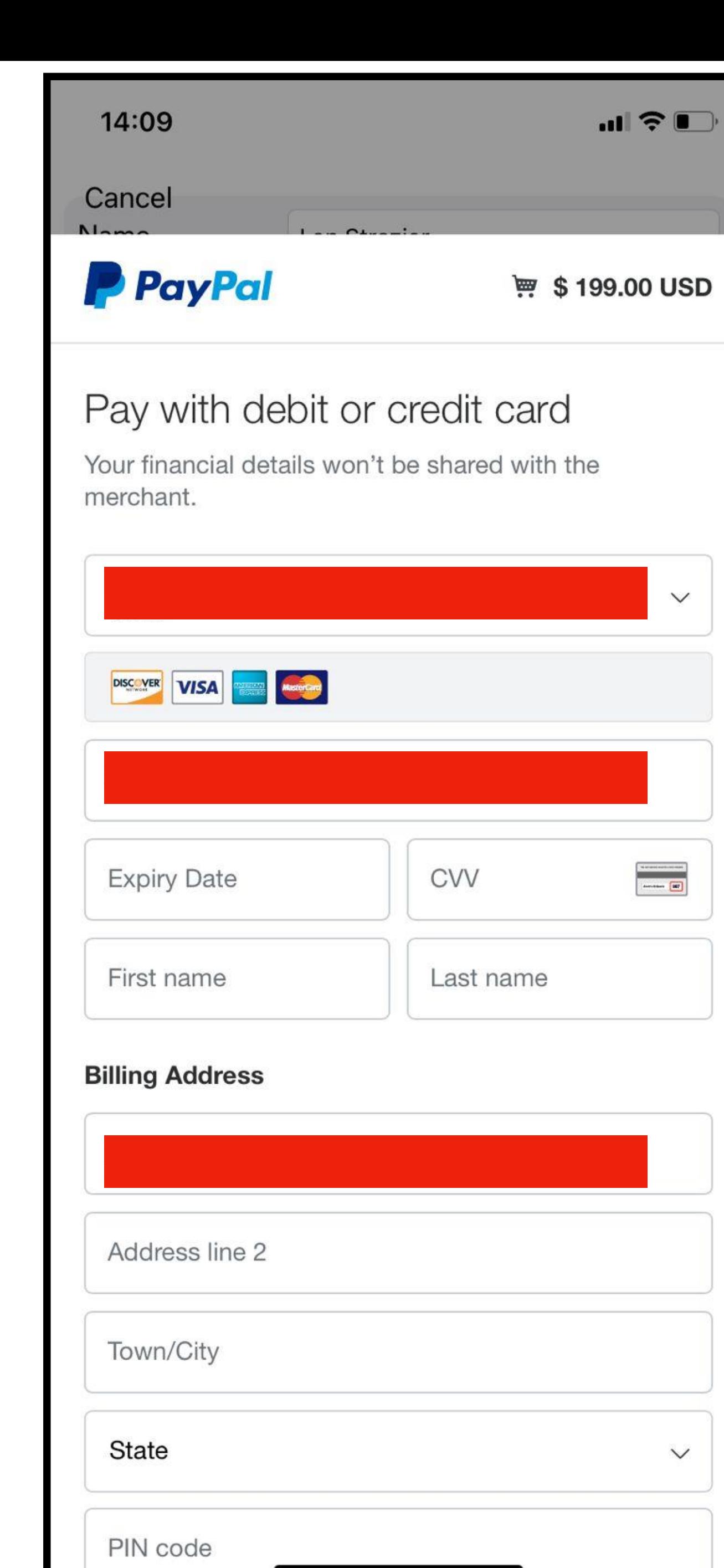

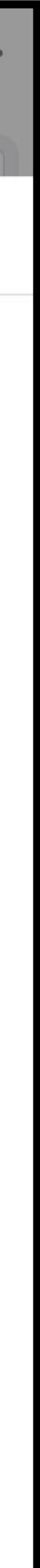

## **Tracking your shipment 16 Store**

- Click tracking icon on top for tracking your order
- After successful purchase you can track your order with shipment ID

14:10

 $\blacksquare$   $\widehat{\boldsymbol{\tau}}$   $\blacksquare$ 

**く** Store

### **Order History**

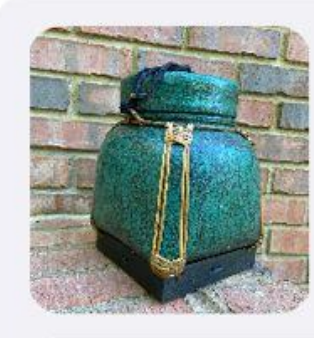

**Turquoise Green Urn ORDER PLACED**  $$140$ \$110

Gold Leaf Urn 1

\$100 OUT FOR DELI...

**Transaction ID** Tracking id: 11122 || Bluedart

**Transaction ID** 

\$100

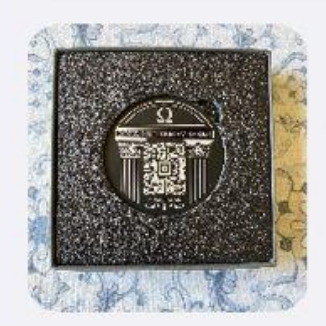

Omega Mark **ORDER PLACED** \$199 \$250

**Transaction ID** Tracking id: 3456778 || USP

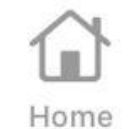

 $\geq$ Profile

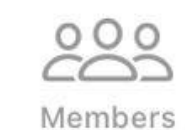

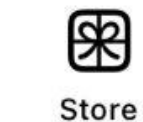

 $\circledcirc$ Settings

# **Remember US! + Omega Mark!**

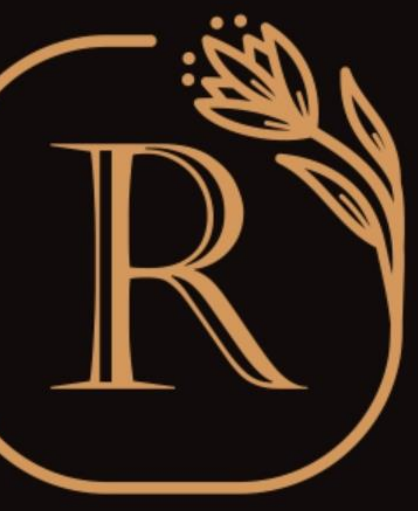

REMEMBER

[www.rememberus.app](http://www.rememberus.app/) [www.omegamark.com](http://omegamark.com/)